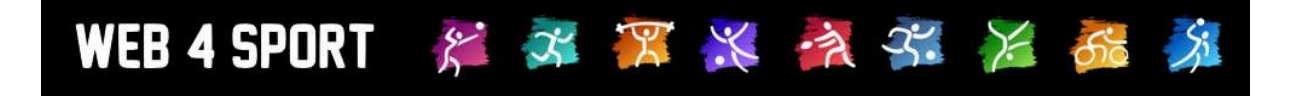

# **System-Updates**

# **November 2019**

[http://www.Web4Sport.de](http://www.web4sport.de/) [http://www.HenkeSoftware.de](http://www.henkesoftware.de/)

Henke<br>Software

### **Inhaltsverzeichnis**

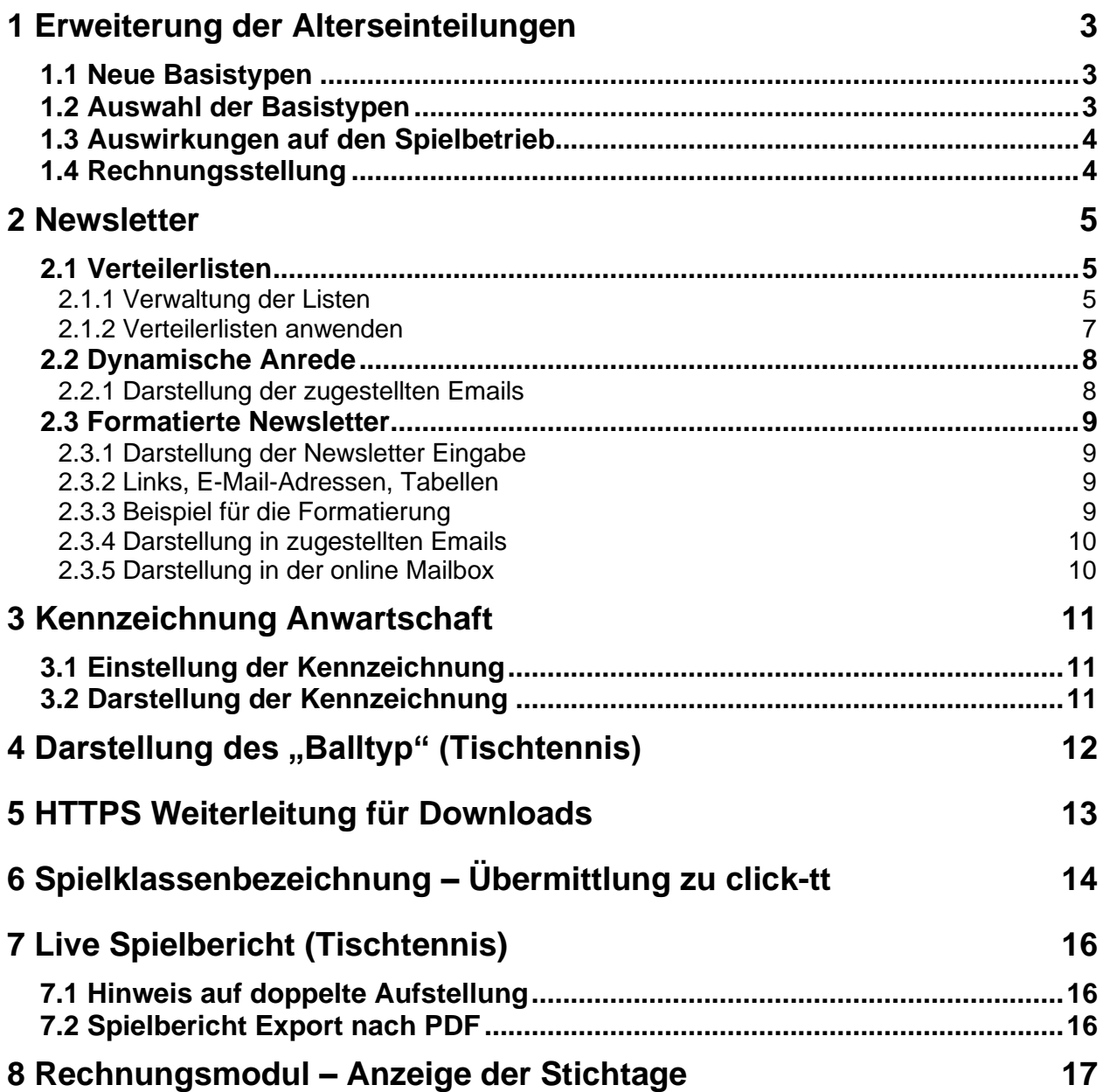

### **1 Erweiterung der Alterseinteilungen**

Bislang hat das System 3 (bzw. 5) grundlegenden Unterscheidungen (Basistypen) für Alterseinteilungen:

- Jugend (Mädchen/Jungen)
- Schüler (Schüler/Schülerinnen)<br>- Mini
- **Mini**

Mit diesen Basistypen hat jeder Verband die relevanten Einteilungen für den Verband erstellt, welche im System für alle Nutzer zu finden sind. Die Basistypen bilden hierbei jedoch das Rückgrat, auf dem verschiedene Unterscheidungen aufgebaut sind, um zwischen den Verbänden (auch Teilverbände innerhalb eines Landesverbandes) vergleichbar zu sein. Diese Unterscheidung in 5 Basistypen reicht heute nicht mehr aus, da eine feinere Unterscheidung notwendig ist. Die folgenden Anpassungen wurden hierfür vorgenommen.

### **1.1 Neue Basistypen**

Die folgenden Basistypen stehen ab sofort zur Verfügung und haben die bisherigen abgelöst, bzw., wurden neu aufgenommen.

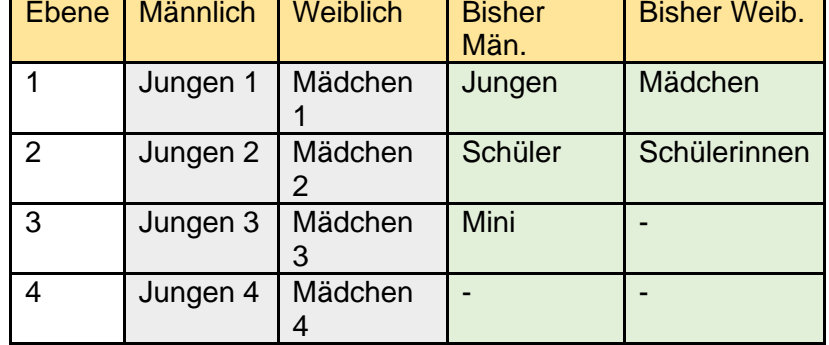

### **1.2 Auswahl der Basistypen**

Die bestehenden Einteilungen der Verbände wurden automatisch an die neuen Basistypen angepasst, entsprechend dem zuvor genannten Mapping. Die Zuordnung kann über die Verbandskonfiguration angesehen und angepasst werden.

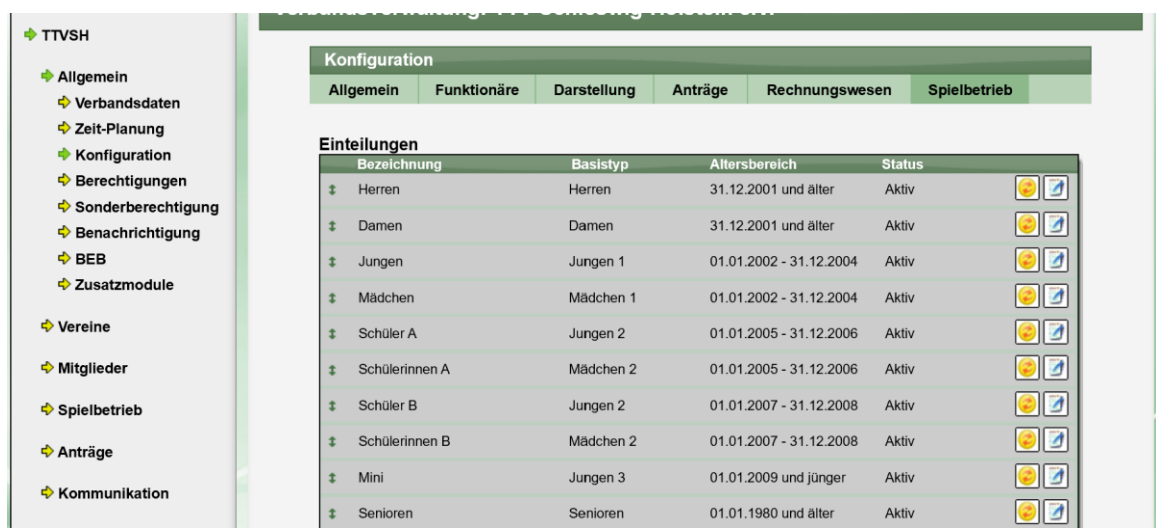

Alle 8 neuen Basistypen stehen in der Einstellung einer Einteilung zur Verfügung.

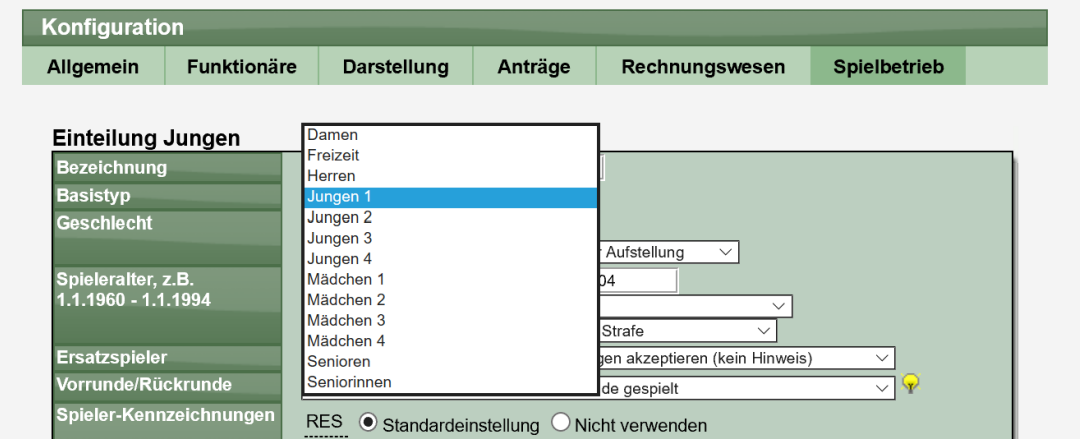

### **1.3 Auswirkungen auf den Spielbetrieb**

Eine Auswirkung ist nur bei Verbänden zu beachten, welche mehrere Teilverbände (z.B. Kreise) beinhalten. Es ist dringend zu empfehlen, dass alle Verbände die gleichen Bezeichnungen verwenden, um Probleme bei verbandsübergreifenden Aktionen (z.B. Mannschaften im Bezirk oder Land) zu vermeiden. Dies kann betreffen:

- Ersatzspieler aus anderen Alterseinteilungen (z.B. Jungen 2 in Jungen 1)

### **1.4 Rechnungsstellung**

Diese Anpassung hat massiven Einfluss auf die Rechnungsverwaltung. Da die automatische Berechnung direkt auf verschiedene Alterseinteilungen uns Stichtag zugreift, steht diese Anpassung in unmittelbaren Zusammenhang.

Das bedeutet: Wenn sie die Verwendung der Basistypen ändern, müssen die ebenfalls die Einstellungen zu den Rechnungsvorlagen überprüfen und anpassen.

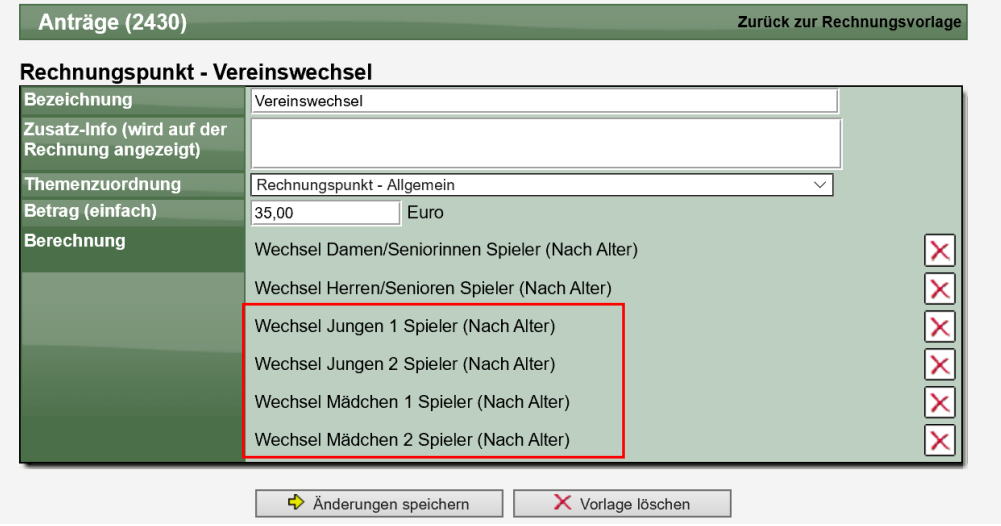

### **2 Newsletter**

### **2.1 Verteilerlisten**

### **2.1.1 Verwaltung der Listen**

Der Bereich Newsetter wurde unterteilt in "Newsletter erstellen" und "Verteilerlisten". Über den Bereich Verteilerlisten können sie Listen erstellen und verwalten.

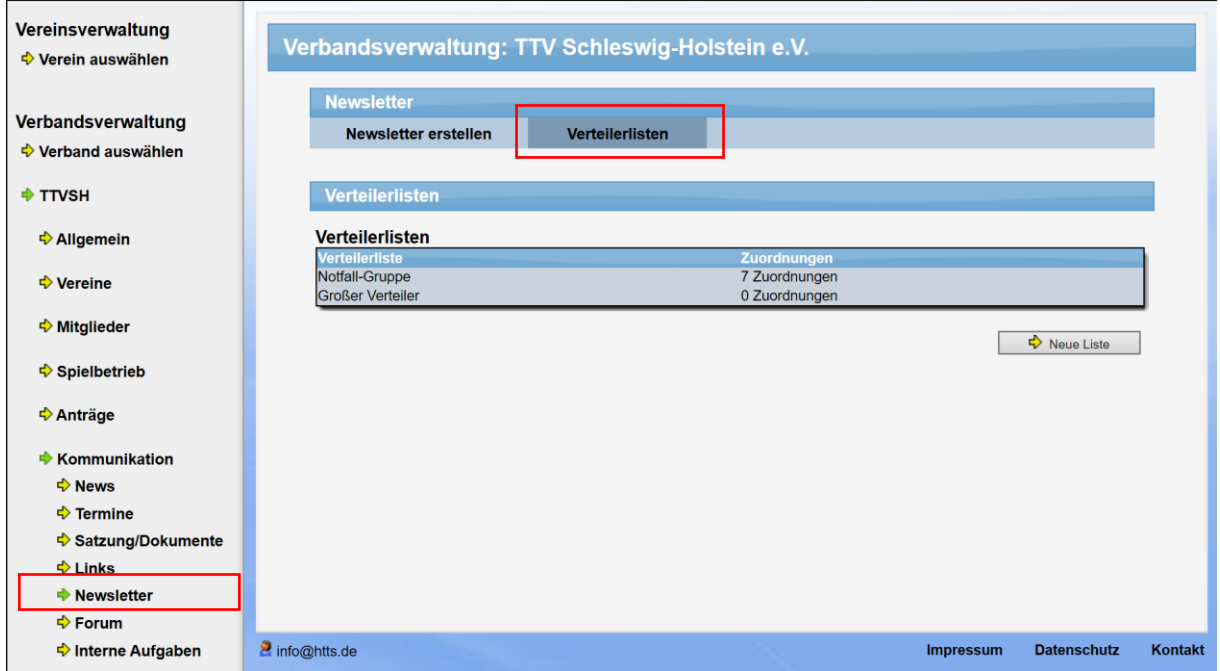

Über den Button "Neue Liste" können sie eine neue Liste erstellen. Hierbei wird im ersten Schritt nur die Bezeichnung der Liste vergeben.

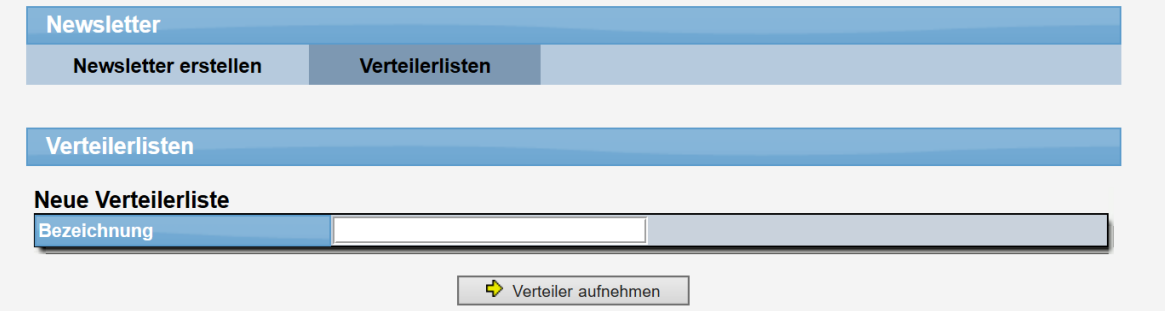

Nach dem Speichern der neuen Liste kommen sie zu der Detailansicht der Listen, um Personen und Personengruppen zu der Liste zuzuordnen.

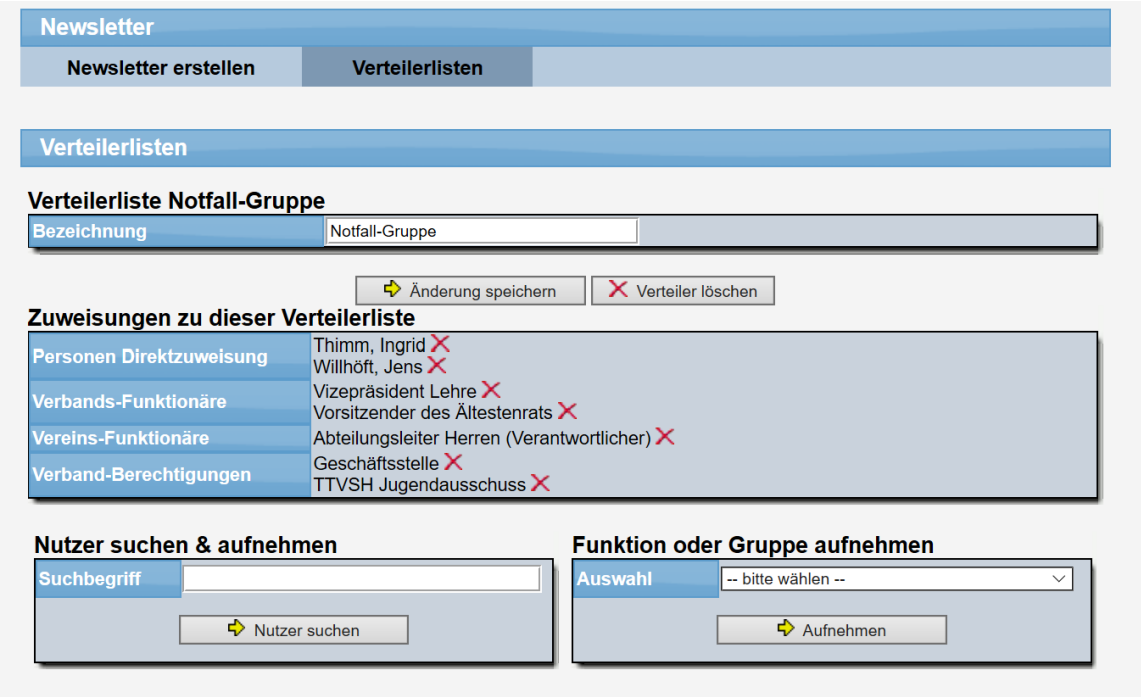

Es können 4 verschiedenen Arten von Zuweisungen vorgenommen werden:

#### - **Personen Direktzuweisung**

Hierbei können sie Nutzer auswählen, welche sich am System registriert haben. Die Auswahl erfolgt in der Box "Nutzer suchen". Gehen sie hierbei den Namen des Nutzers an, und es werden passende Nutzer ausgelistet, von denen sie den richtigen auswählen und zuordnen können

#### - **Verbands-Funktionäre**

Wählen sie eine Funktion in ihrem Verband aus. Passende Personen werden bei der Erstellung des Newsletters automatisch ermittelt

#### - **Vereins-Funktionäre**

Wählen sie eine Funktion der Vereine aus. Passende Personen werden bei der Erstellung des Newsletters automatisch ermittelt

#### - **Verband-Berechtigungen**

Sie finden hierbei alle Berechtigungsgruppen, die sie für die Verwaltung des Verbandes erstellt haben.

Auf diesem Weg können sie Verteilerlisten aus verschiedenen Kategorien und Kriterien zusammenstellen.

### **2.1.2 Verteilerlisten anwenden**

Bei der Erstellung von Newslettern können sie direkt auf Verteilerlisten zugreifen. Sie befinden sich in der "Fujnktions Auswahl" Box.

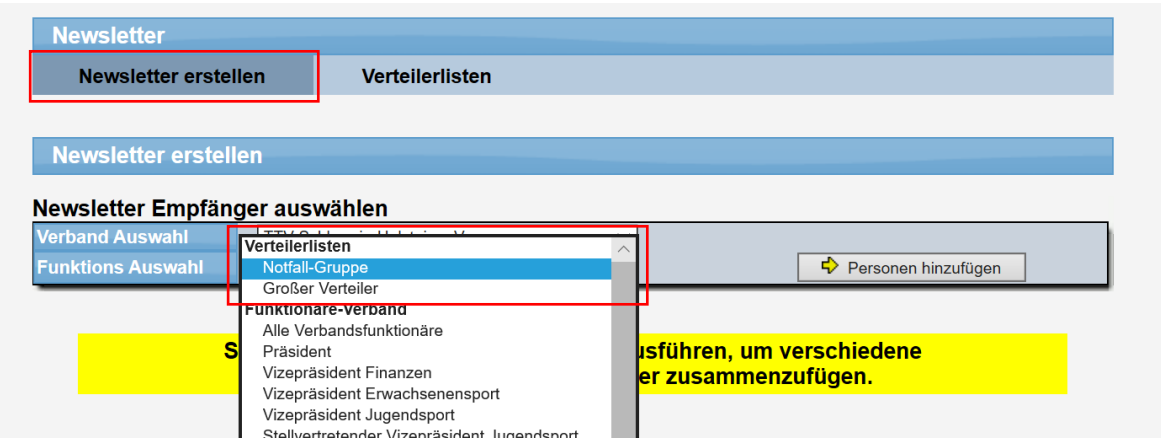

Die Personen werden nach der Auswahl ermittelt und in die Liste der Empfänger ausgenommen.

### **2.2 Dynamische Anrede**

Die dynamische Anrede in Newslettern wurde erweitert. Bislang konnte nur die Kombination Vorname+Nachname dynamisch gestaltet werden, was jetzt erweitert wurde.

Ein Hinweis hierzu finden sie mit dem entsprechenden Button.

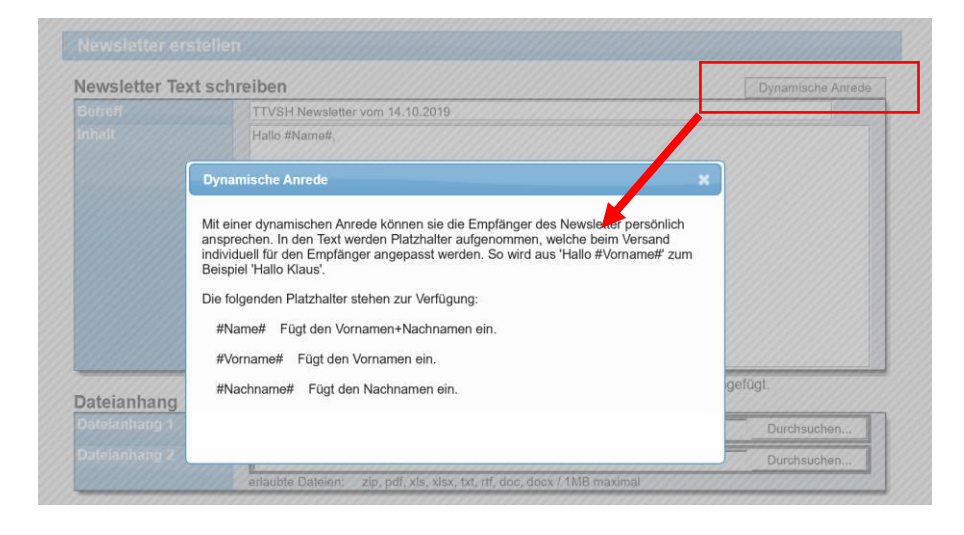

### **2.2.1 Darstellung der zugestellten Emails**

Beim Versand des Newsletters wird nach dem Schritt der Vorbereitung ebenfalls angezeigt, ob eine dynamische Anrede erkannt wurde.

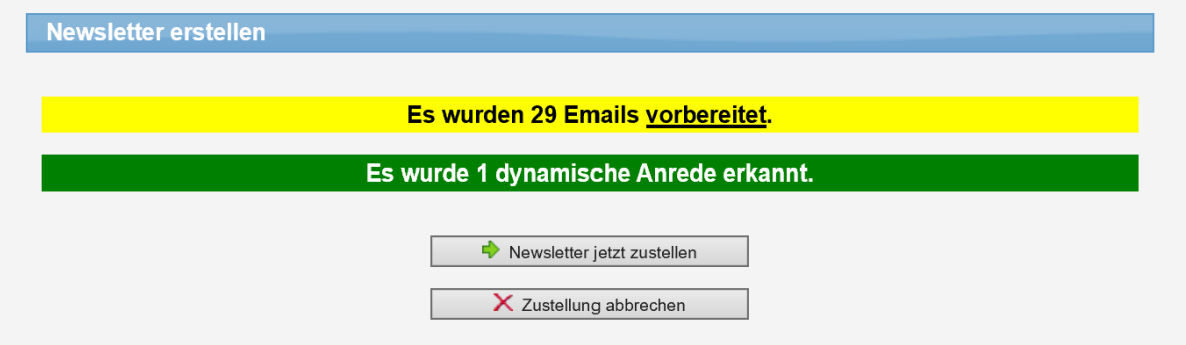

Sollte es eine versehentlich falsche Schreibweise der dynamischen Adresse gegeben haben, können sie an dieser Stelle nochmals die Zustellung abbrechen.

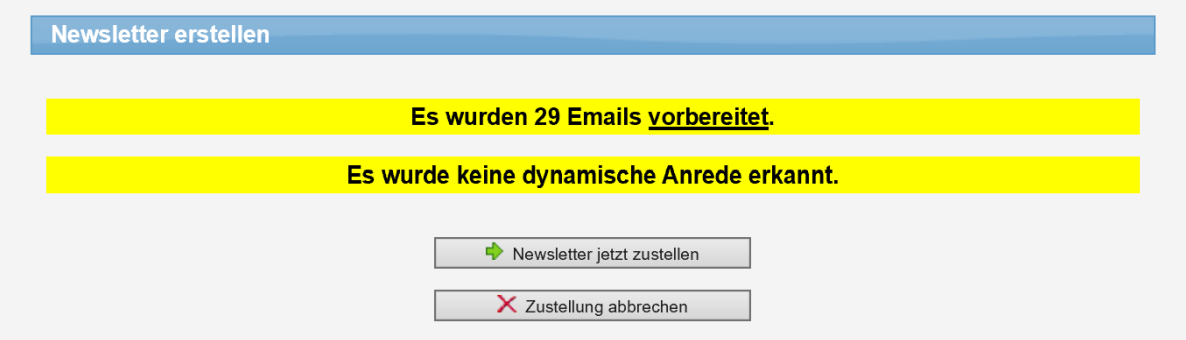

### **2.3 Formatierte Newsletter**

Die Newsletter werden vom System standardmäßig im "Plain Text" Format verschickt. Dieses Format lässt keine Formatierungen des Textes zu (z.B. Schriftgröße, Fett, Farben), dafür ist jedoch sichergestellt, dass die E-Mail mit jedem Email-Programm lesbar ist. Wir haben diese Funktion jetzt erweitert, so dass jetzt auch Formatierungen beim Newsletter-Versand möglich sind.

### **2.3.1 Darstellung der Newsletter Eingabe**

Bei der Erfassung eines Newsletters werden jetzt ebenfalls entsprechende Optionen zur Formatierung angeboten. Über die verschiedenen Elemente können sie die Formatierung von einzelnen Textpassagen vornehmen.

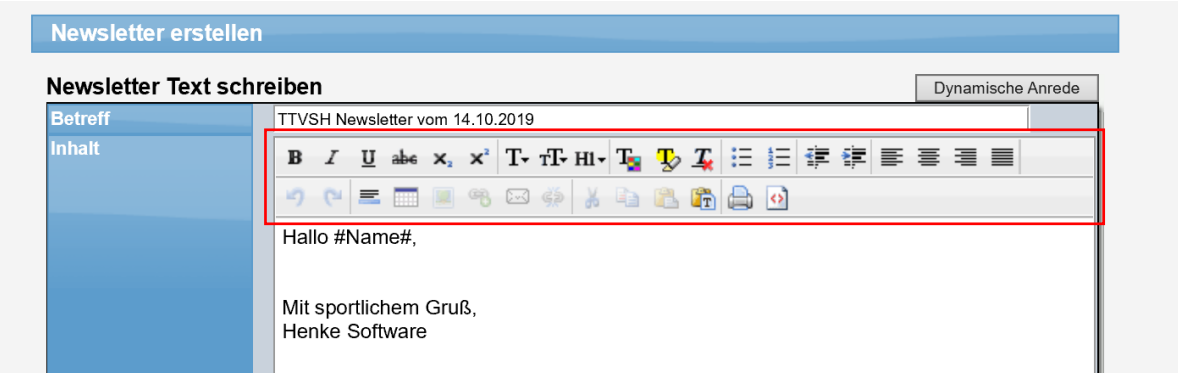

#### **2.3.2 Links, E-Mail-Adressen, Tabellen**

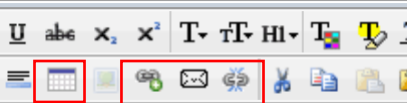

Für das Aufnehmen von Links und Email-Adressen wurden spezielle Schaltflächen aufgenommen. Mit diesen

Schaltflächen können sie einen Text mit einem Link auf eine Internetseite, bzw. mit einem Link auf eine E-Mail-Adresse verknüpfen.

Ebenfalls gibt es eine Schaltfläche für das Aufnehmen einer Tabelle. Sie können angeben, wie viele Spalten und Zeilen die Tabelle haben soll, und diese wir entsprechend in den Text eingebunden.

### **2.3.3 Beispiel für die Formatierung**

Nebenstehen ist ein Beispiel für verschiedene Optionen der Formatierung zu sehen.

- Fett, kursiv, Unterstrichen
- Farbiger Hintergrund
- **Tabelle**
- Verlinkung

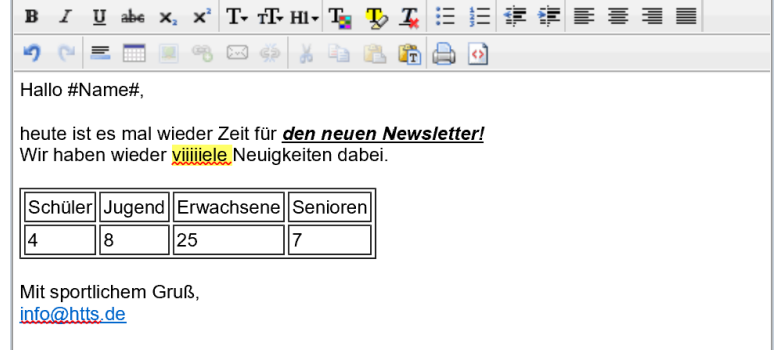

### **2.3.4 Darstellung in zugestellten Emails**

In der zugestellten Email wird die Email identisch zu der Eingabe dargestellt. Alle Formatierungen sind enthalten, ebenfalls die eingefügten Links.

Falls das Email-Programm keine Darstellung von HTML-Formatierungen unterstützt, wird hierbei ebenfalls der Plain-Text mit zugeschickt. Hierfür wurde von unserem System der frormatierte Text in einen Unformatierten Text umgewandelt.

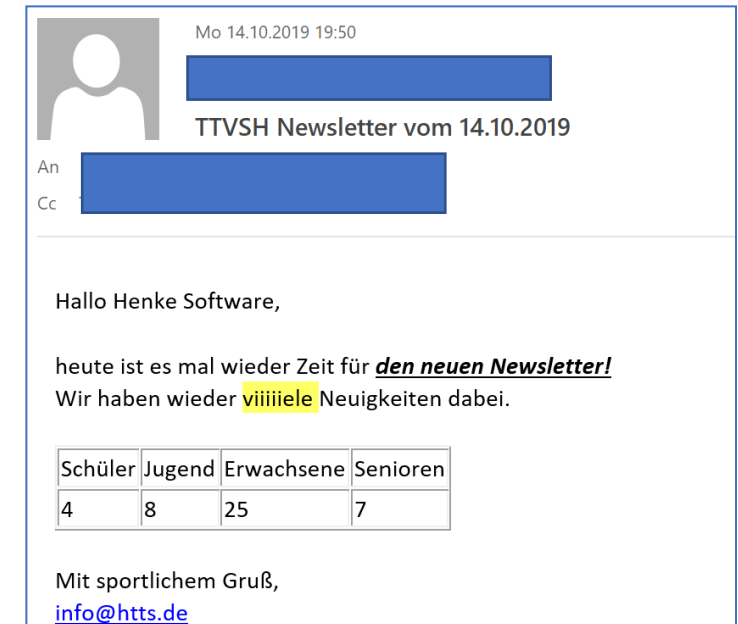

### **2.3.5 Darstellung in der online Mailbox**

Auch in der Online-Mailbox wird die E-Mail mit allen gewählten Formatierungen dargestellt, ebenfalls funktionieren die eingebundenen Links.

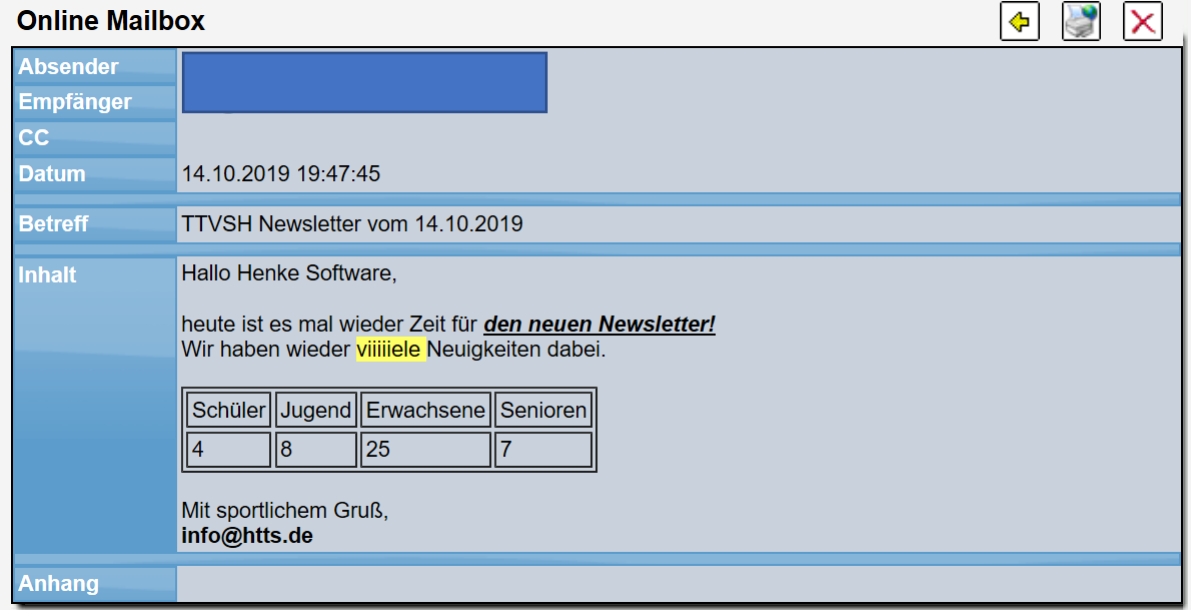

### **3 Kennzeichnung Anwartschaft**

Neben den bestehenden Kennzeichnungen in einer Staffeltabelle (Meister, Aufstieg Abstieg, Relegation) wurden jetzt ebenfalls Kennzeichnungen für Anwartschaft (Aufstieg und Abstieg). Die Kennzeichnung hat keinen Einfluss auf die Datenübernahmen. Teams werden unabhängig von der Kennzeichnung in andere Staffeln versetzt, wenn diese Staffeln eingetragen wurden.

### **3.1 Einstellung der Kennzeichnung**

Die Einstellung geht über das Menüpunkt "Auf- und Abstieg" in der Staffelverwaltung. Das Menü wurde mit den beiden neuen Kennzeichnungen erweitert.

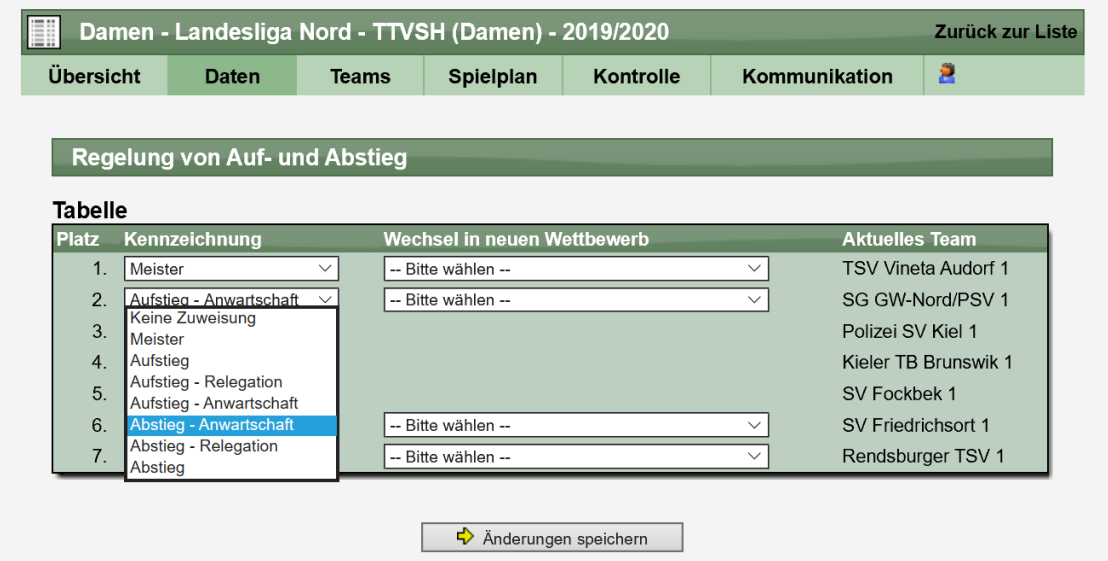

### **3.2 Darstellung der Kennzeichnung**

In der Tabelle werden die entsprechenden Tabellenplätze entsprechend dargestellt

### **Beispiel - Allgemeine Tabelle Beispiel - Mini Tabelle**

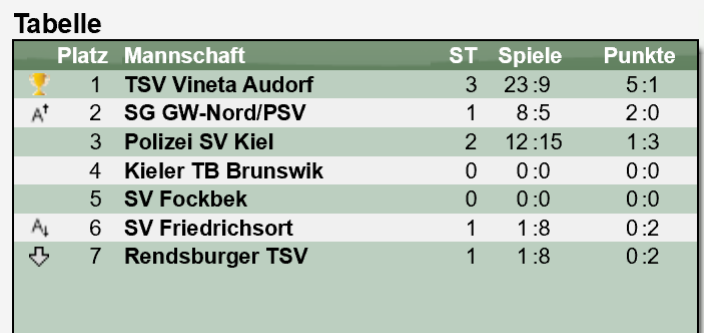

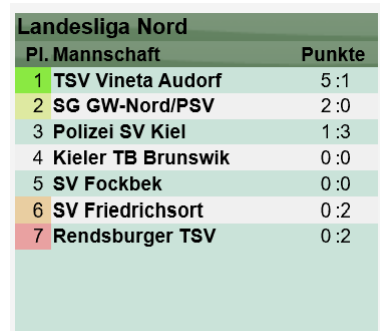

### **4 Darstellung des "Balltyp" (Tischtennis)**

Jeder Verein kann einstellen, welche Abfragen/Informationen zum Balltyp (Material + Marke) bei der Teammeldung abgefragt werden soll.

Wurde diese Information einmal gespeichert, wird diese auf mit der Datenübernahme in der nächsten Saison übertragen.

Die Wahl des Materials (Plastik vs. Zelluloid) ist mittlerweile nicht mehr im Fokus, wird jedoch nach wie vor angezeigt, wenn der Verein keine Änderung vornimmt. Dies ist auch der Fall, wenn der Verband die Option in der Konfiguration deaktiviert hat.

Wir haben diese Überprüfung/Anzeige jetzt verbessert, so dass das Ballmaterial nicht mehr ausgewiesen wird, wenn der Verband die Abfrage nach dem Material nicht mehr aktiviert hat.

#### **Beispiel alt:**

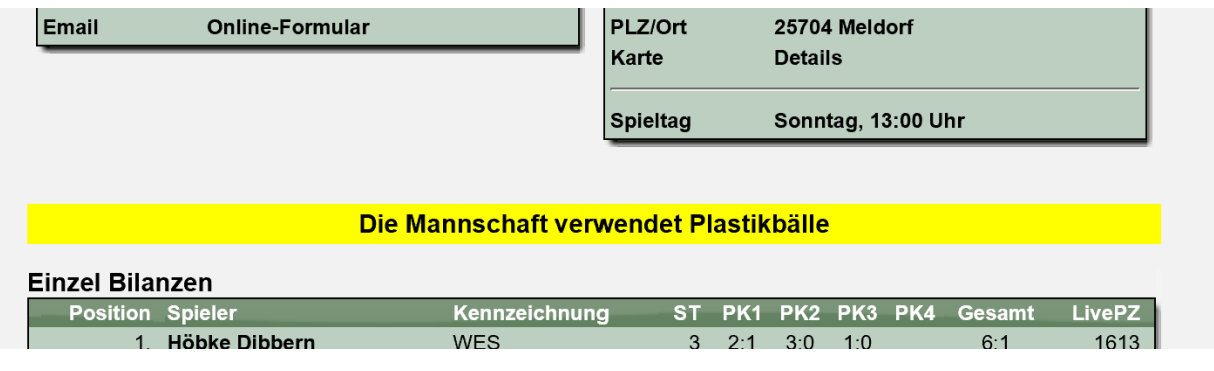

### **Beispiel neu:**

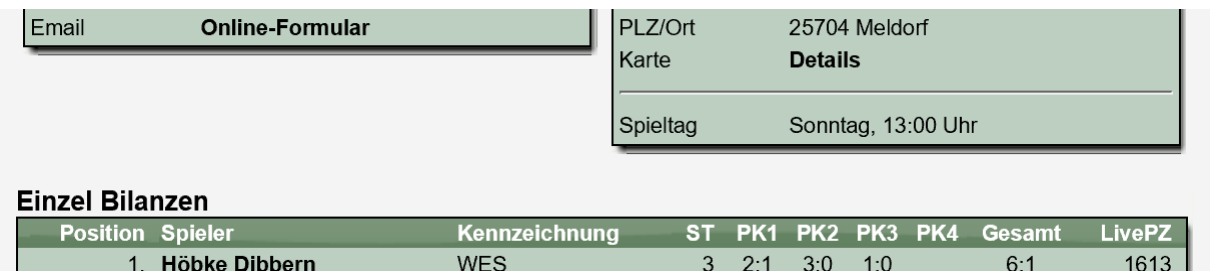

### **5 HTTPS Weiterleitung für Downloads**

Für die meisten Seiten im System stellen wir mittlerweile einen SSL gesicherten Zugang (HTTPS) zur Verfügung. Der Nutzer wird automatisch auf die HTTPS Seite weitergeleitet, wenn er die Seite aufruft.

Wir haben diese automatische Weiterleitung jetzt auch für Download/Exporte erweitert.

Wenn ein Nutzer einen Download (Tischtennis, Fußball, Sport) direkt aufruft, wird sein Aufruf automatisch auf eine SSL gesicherte Seite weitergeleitet.

## **6 Spielklassenbezeichnung – Übermittlung zu click-tt**

Bei der Übermittlung der Daten zu click-tt ist die Bezeichnung der Spielklassen ein wichtiger Punkt. Durch unterschiedliche Nomenklatur kommt es hierbei zu Problemen aus Seiten click-tt. Die Angleichung der Bezeichnungen für click-tt erfolgt unter "Tools" in der Verwaltung des Spielbetriebes.

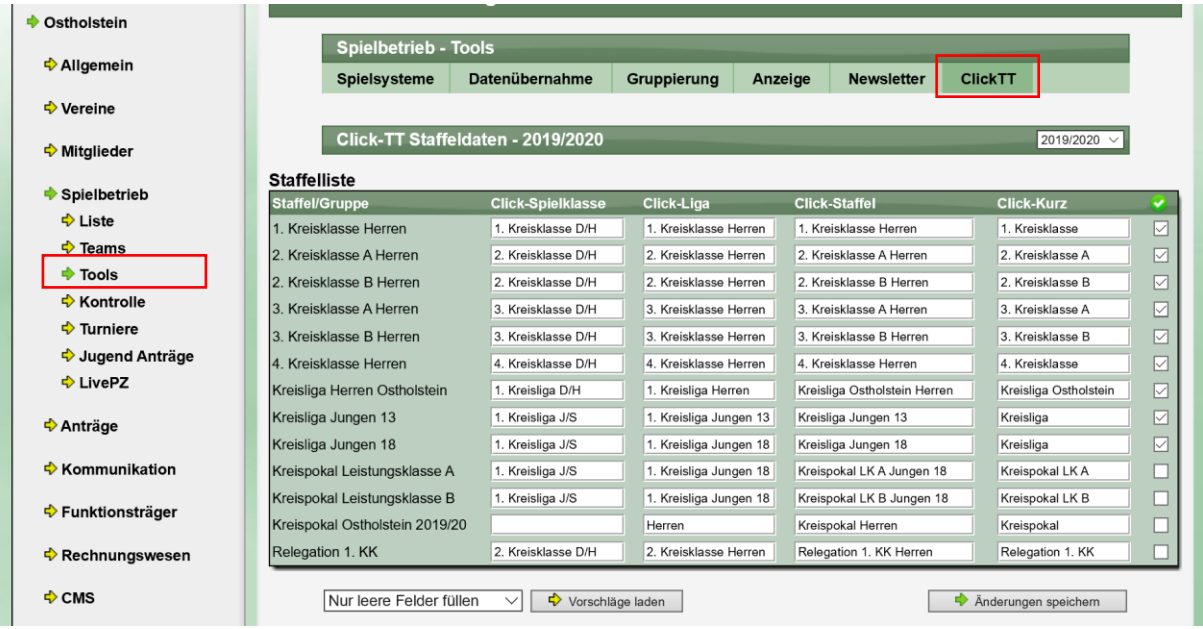

Dies sind die aktuellen Anforderungen:

#### **Folgende Regeln gelten für die Bezeichnungen der Staffel (Gruppe):**

Der Name einer Staffel beginnt zunächst einmal immer mit dem Liga-Namen. Wenn es nur eine Staffel (Gruppe) gibt (also keine Parallelstaffeln), ist der Staffelname identisch mit dem Liganamen. Wenn es Parallelstaffeln gibt, folgt hinter dem kompletten Liganamen die eindeutige Bezeichnung der Parallelstaffel, also z. B. Nord oder Süd, West oder Ost, oder auch "Allgäu" oder "Bodensee", wenn es eine Parallelstaffel "Allgäu" und eine Parallelstaffel "Bodensee" gibt. Die Kennung der Parallelstaffeln durch das zusätzliche Wort "Staffel" oder "Gruppe" ist nur dort erforderlich und zulässig, wo die Unterscheidung nicht durch die Namen der Region, sondern durch einzelne Buchstaben (A, B, C, D, ...) oder einzelne Ziffern (1, 2, 3, 4, ...) erfolgt.

#### **Kurzbezeichnung der Staffel:**

Die Kurzbezeichnung der Staffel ist identisch mit der Langbezeichnung mit der einzigen Einschränkung, dass darin die Altersklasse (Herren, Damen, Jungen, Mädchen, Schüler, Schülerinnen) nicht enthalten ist. Die Liga und die regionale Bezeichnung der Parallelstaffel, also z. B. Nord oder Süd, West oder Ost, Staffel A oder Staffel B, Staffel 1 oder Staffel 2 oder auch "Allgäu" oder "Bodensee", darf nicht abgekürzt werden.

Auf der oben genannten Seite finden sie "Vorschläge laden". Hierüber können sie Vorschläge entsprechend diesem Muster laden.

Bitte beachten sie, dass dieser Vorschlagsgenerator auf die vorhandenen Einstellungen der Staffel zugreift (Kurzname, Langname, Ranking, Alterseinteilung). Es ist hierbei jedoch nicht möglich, alle erdenklichen Variationen und Kombinationen abzudecken. **Eine nachträgliche Kontrolle und ggf. manuelle Anpassung kann oftmals notwendig sein.**

### Beispiel TTVSH:

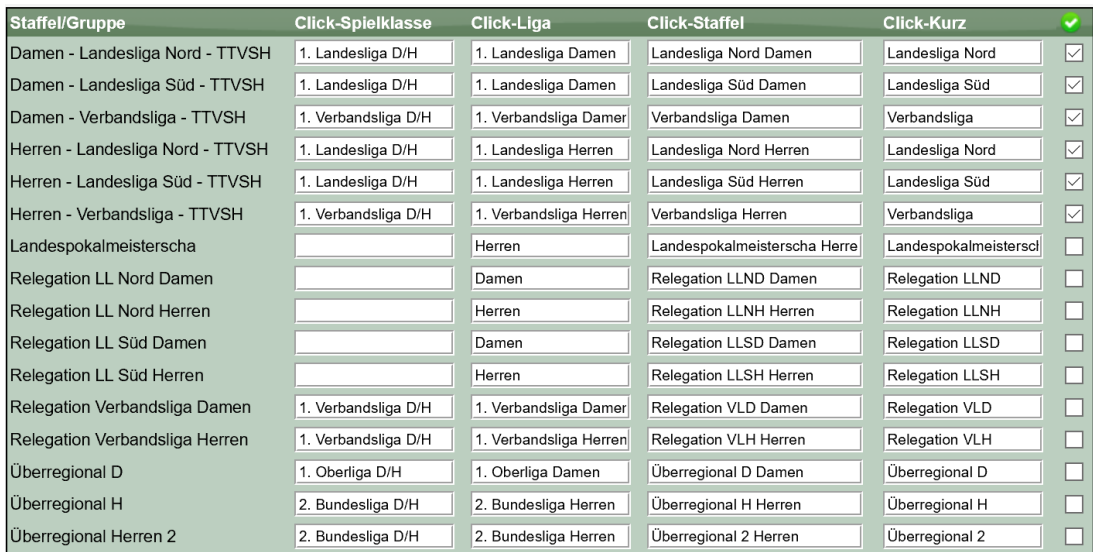

### Beispiel TTVSH Bezirk 4:

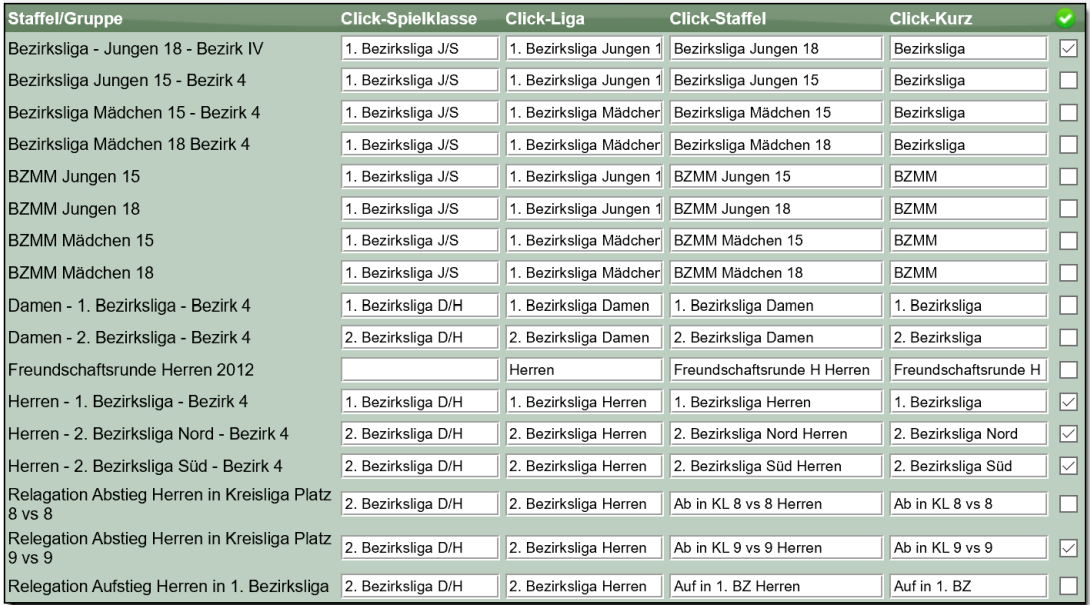

### Beispiel TTVSH Kreis Ostholstein:

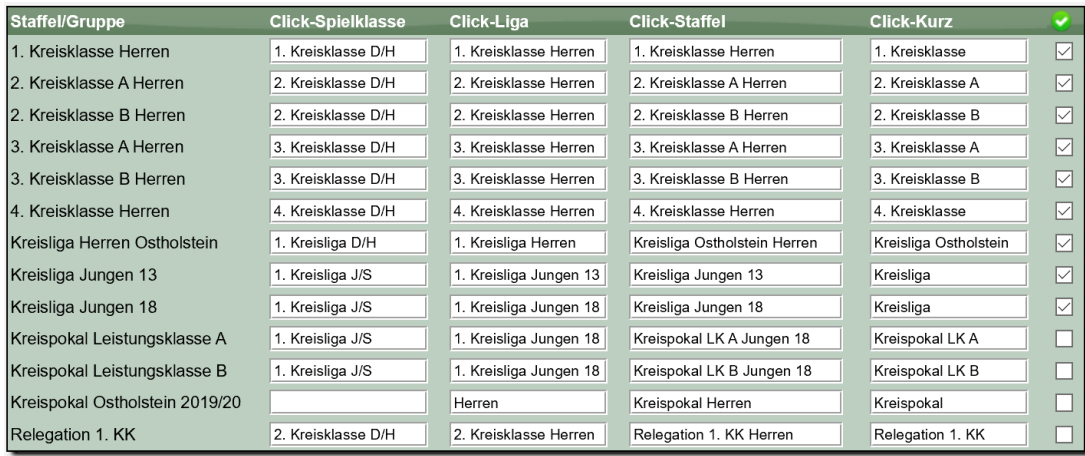

### **7 Live Spielbericht (Tischtennis)**

Im Live-Spielbericht wurden 2 Erweiterungen vorgenommen.

### **7.1 Hinweis auf doppelte Aufstellung**

Falls ein Spieler versehentlich doppelt aufgestellt wurde, erfolgt ein Hinweis.

### Nusser TSV 7 - vs- VFL Schönberg 3

13.10.17 | 9. Kreisklasse | Spiel 20

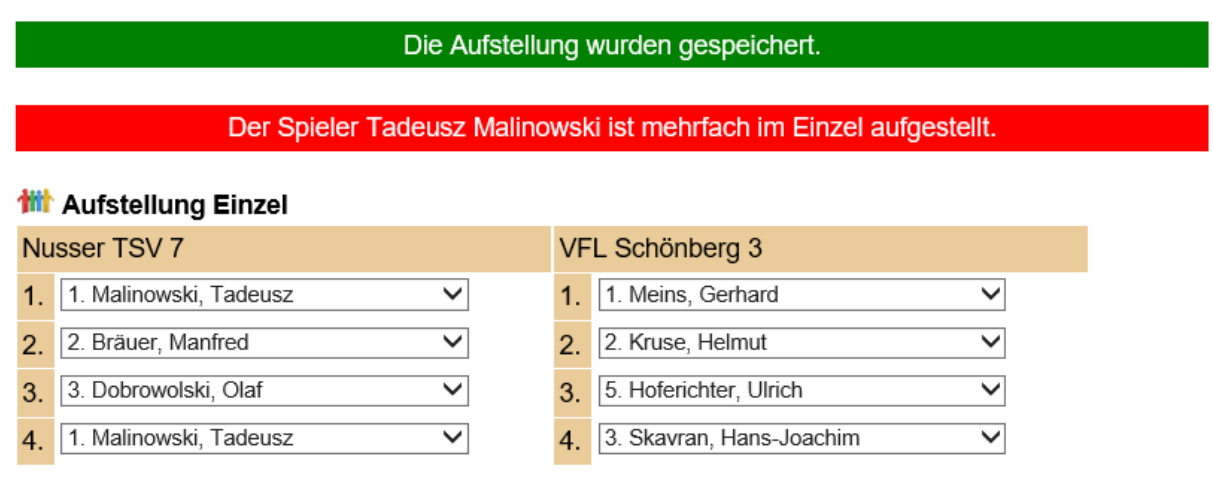

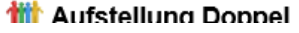

### **7.2 Spielbericht Export nach PDF**

Der aktuelle Zwischenstand des Spieles kann jetzt jederzeit nach PDF exportiert werden.

Ein entsprechendes Icon ist auf der Seite der Eingabe der Ergebnisse zu finden.

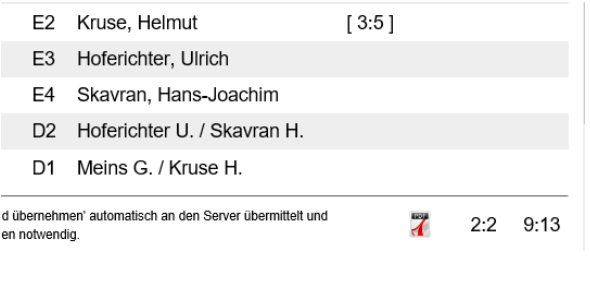

#### Bitte beachten sie, dass dies lediglich ein Spielbericht mit<br>ZWISCHENSTAND aus Live-Spielbericht ist. PUNKTMANNSCHAFTSSPIEL d Lauenburg usser TSV VII B VFL Schönberg III  $\frac{p_{\text{assnr.}}}{1145}$ 1 Meins, Gerhard<br>2 Kruse, Helmut  $\frac{20}{13.10.2017}$ ........<br>Mali wski, Tade 810688 Bräuer, Manfred  $810187$  2  $\frac{1}{1155}$  $20:00$ 810193 3 Hoferichter, Ulric 812121  $16:00$ Dobro slski, Ola Langer, Lars 76850 Skavran, Hans-Joachi 17689 Keine Angab D1 Meins, Gerhard<br>
Expose, Helmut<br>
D2 Hoferichter, Ulric<br>
Skavran, Hans-Ji wski, Tadeus -<br>4er Dietze Paarkreu Bräuer, Manfred<br>D2 Dobrowolski, Olaf<br>Langer, Lars Einh.Trikot A 3a Einh.Trikot B Zählgeräte<br>Banden spieler / Liga / Po: spieler / Liga / Po Nr<br>D1 Malinowski/Bräuer Nr<br>D2 Hoferichter/Skavran **1.** 2. 3. 4. 5. AK Satz Pkt.<br>7:11 3:11 11:7 13:15 1:3 0:1 D1 Mailnowski/brauer  $\begin{array}{|c|c|c|c|c|}\n\hline\n\text{7:11} & \text{5:11} & \text{11:4} & \text{11:0} & \text{16:14}\n\hline\n\end{array}$ D1 Meins/Kruse  $3:2$  $1:0$ E1 Malinowski, Tadeus  $\begin{tabular}{|c|c|c|c|c|c|c|c|c|c|} \hline $5:11$ & $11:7$ & $11:6$ & $3:11$ & $11:1$ & $3:2$ & $1:0$ \\ \hline $3:11$ & $11:3$ & $9:11$ & $3:11$ & $1:3$ & $0:1$ \\ \hline \end{tabular}$ E2 Kruse, Helmut<br>E1 Meins, Gerhard E2 Bräuer, Manfred E3 Dobrowolski, Olaf E4 Skavran, Hans-Jo  $\frac{1}{2:1}$  $11:7$  2:4  $\overline{1}$  $\overline{\mathbf{r}^{\alpha}}$ E3 Hoferichter, Ulrich E4 Langer, Lars  $7:11$  $2:7$  $\overline{0}$ یست<br>ki, <mark>Tade</mark>u E1 Mali E1 Meins, Gerhard  $B:11$ E2 Bräuer, Manfred  $E2$ Kruse, Helmut  $\overline{0:0}$  $\overline{3}$  $\overline{\mathbf{r}^{\alpha}}$ E3 Dobrowolski, Olaf E3 Hoferichter, Ulrich  $\overline{0:0}$ E4 Langer, Lars E4 Skavran, Hans-Joachin D2 Dobrowolski/Lange D2 Hoferichter/Skavrar  $\frac{1}{0:0}$  $\overline{0:0}$ D1 Meins/Kruse D1 Malinowski/Bräuer  $0:0$  $0:0$ em Spielbericht Gast

### **8 Rechnungsmodul – Anzeige der Stichtage**

Viele Rechnungen beruhen auf Stichtagen, um eine Einteilung der Spieler in Erwachsene und verschiedene Jugend Ebenen zu ermöglichen.

Wir haben diese Stichtage jetzt sichtbar und änderbar in die Erstellungen von Rechnungen aufgenommen. Diese Erweiterung umfasst ebenfalls bereits die neue Einteilung der Altersklassen um Jugendbereich.

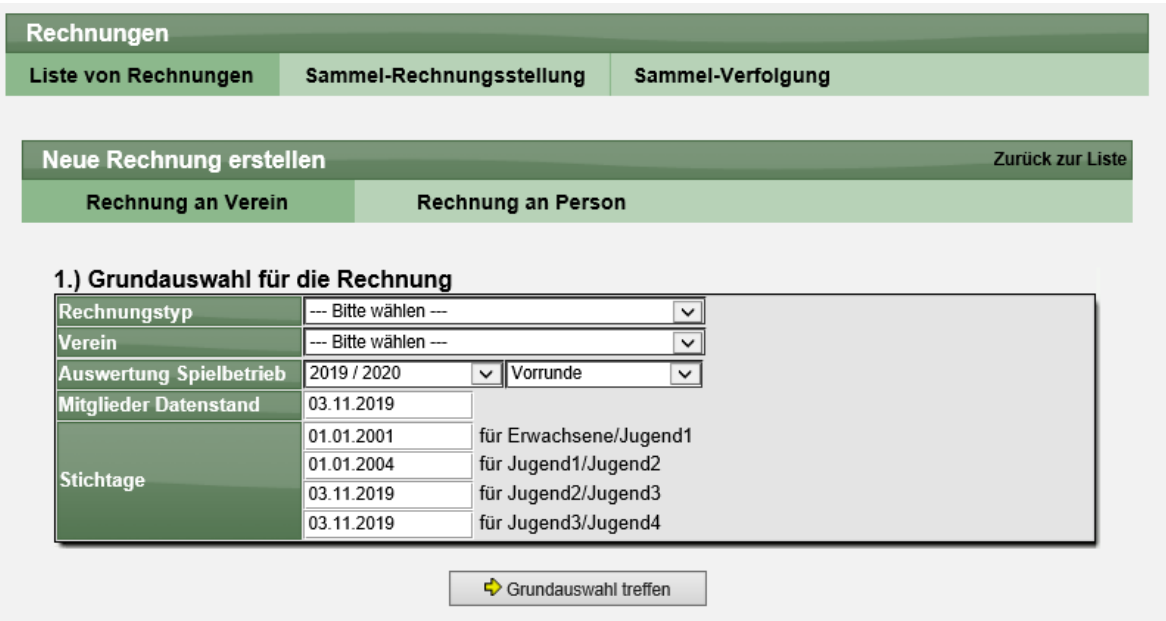